2011

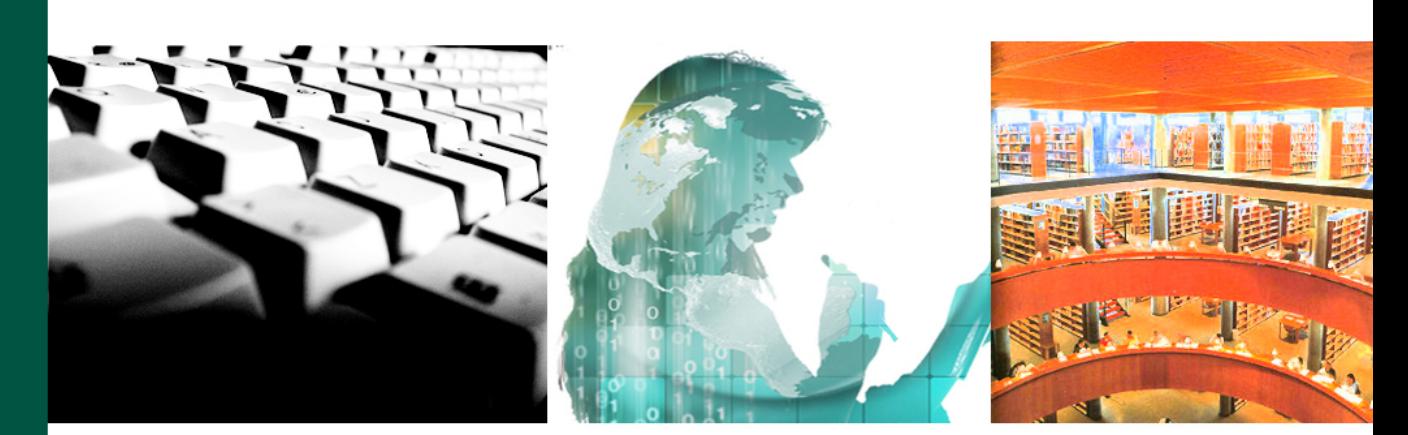

# Cómo elaborar la página web del docente

Arturo de la Peña

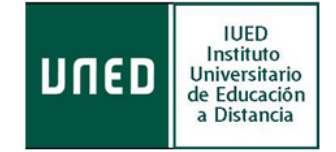

©Universidad Nacional de Educación a Distancia

©Instituto Universitario de Educación a Distancia

Arturo de la Peña

No se permite un uso comercial de la obra original ni la generación de obras derivadas.

[cc] BY-NO-ND Licencia Reconocimiento-No comercial-Sin obras derivadas 3.0 España de Creative Commons. http://creativecommons.org/licenses/by-nc-nd/3.0/es/

1ª Edición: Madrid, noviembre de 2011

## **Cómo elaborar la Página Web del docente**

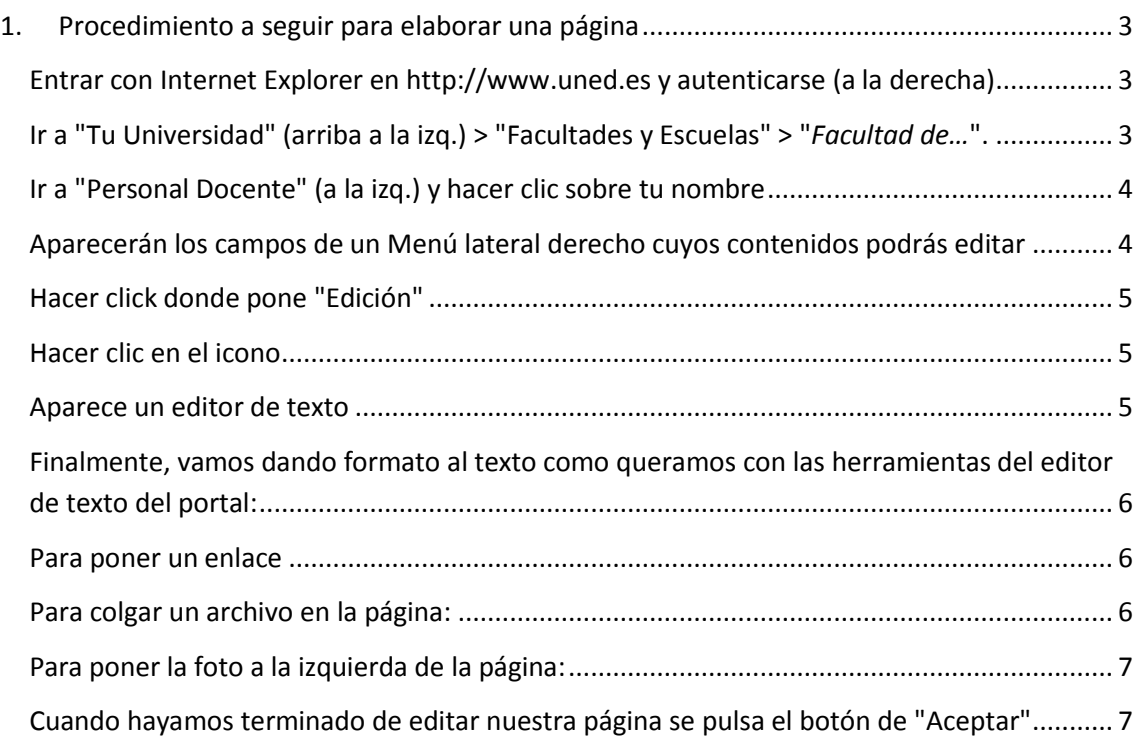

### **Cómo elaborar la Página Web del docente**

#### <span id="page-5-0"></span>**1. Procedimiento a seguir para elaborar una página**

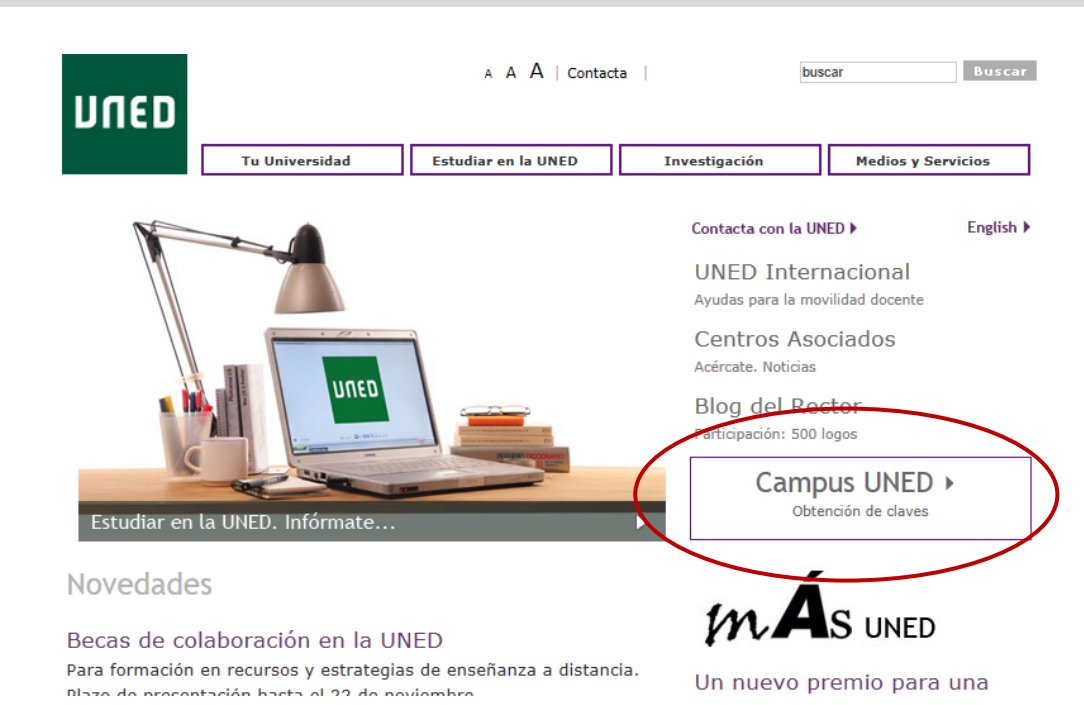

#### <span id="page-5-1"></span>**Entrar con Internet Explorer en [http://www.uned.es](http://www.uned.es/) y autenticarse (a la derecha)**

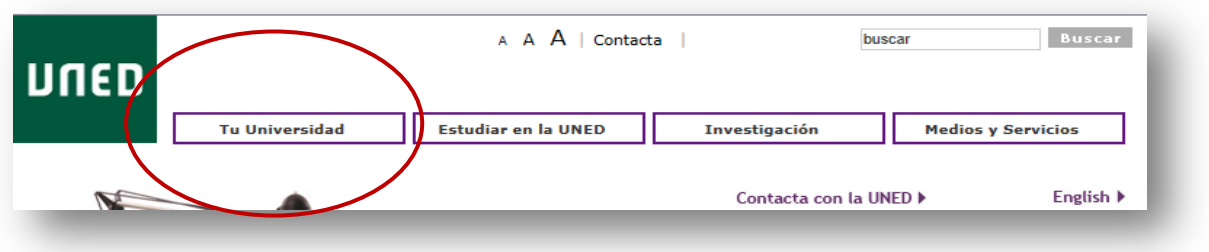

<span id="page-5-2"></span>**Ir a "Tu Universidad" (arriba a la izq.) > "Facultades y Escuelas" > "***Facultad de…***".**

#### <span id="page-6-0"></span>**Ir a "Personal Docente" (a la izq.) y hacer clic sobre tu nombre**

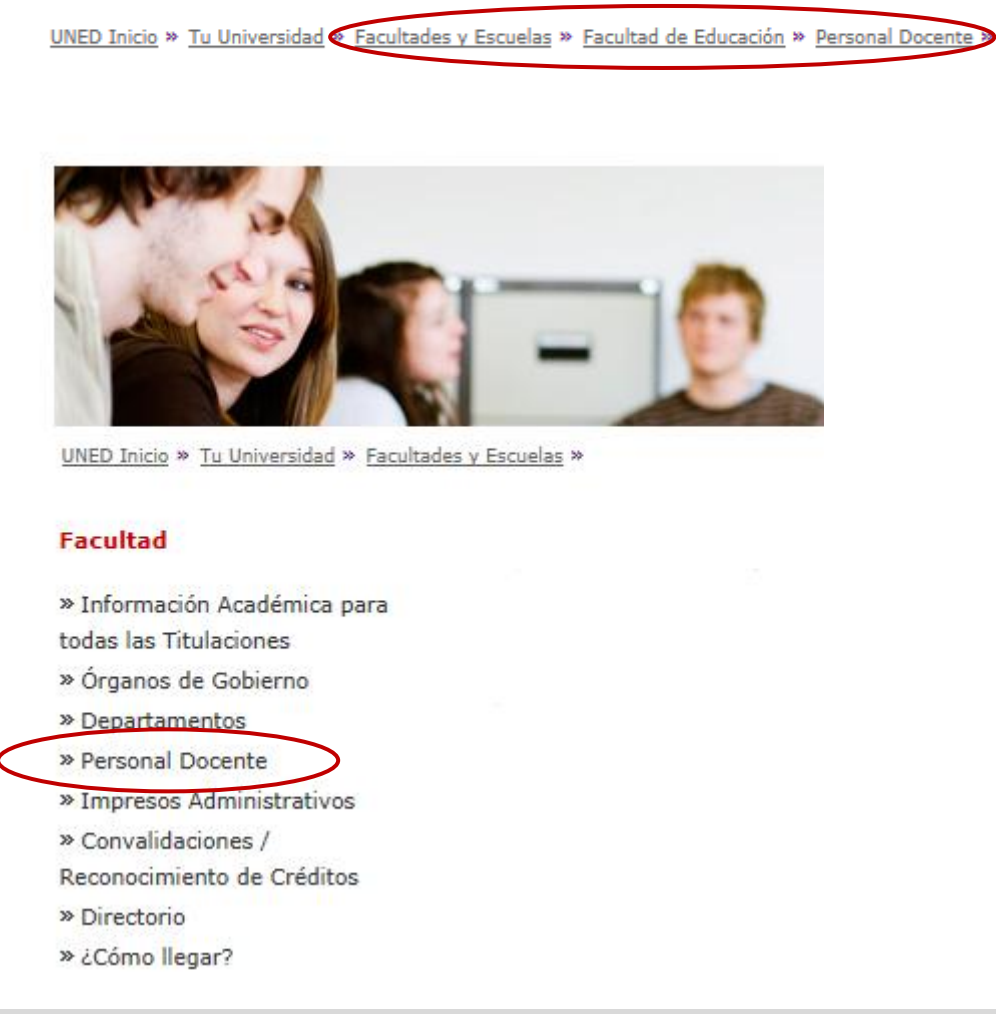

#### <span id="page-6-1"></span>**Aparecerán los campos de un Menú lateral derecho cuyos contenidos podrás editar**

La activación de este menú lateral la habrás solicitado previamente, siguiendo los pasos indicados en la encuesta de petición de apoyo, situada en la comunidad de profesores:

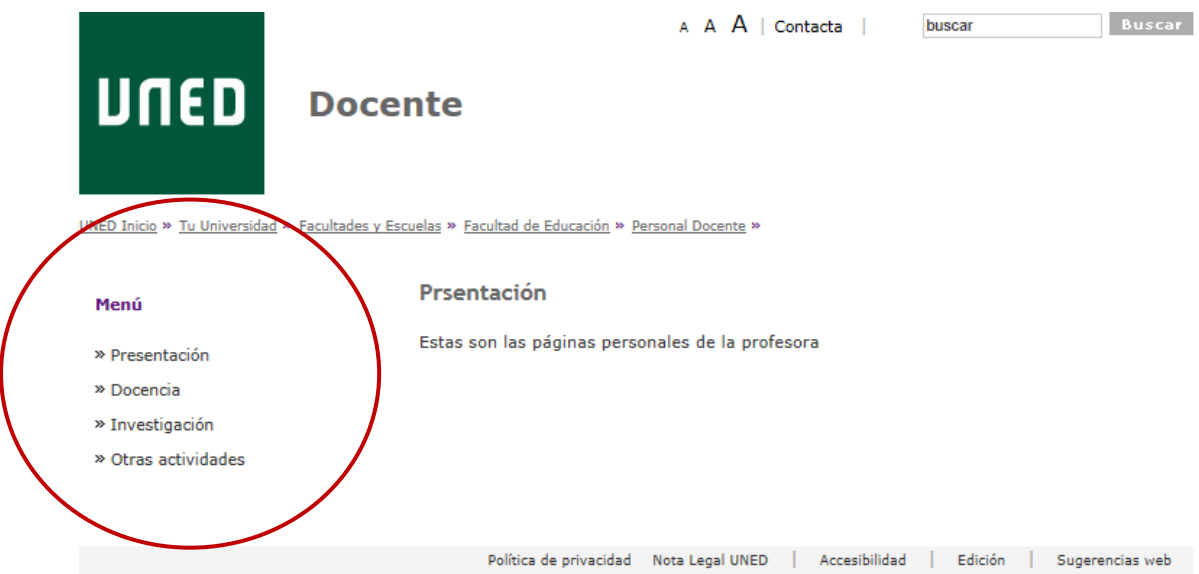

Si deseas un menú más personalizado, indícaselo a tu TIF cuando vaya a activarlo (p.e):

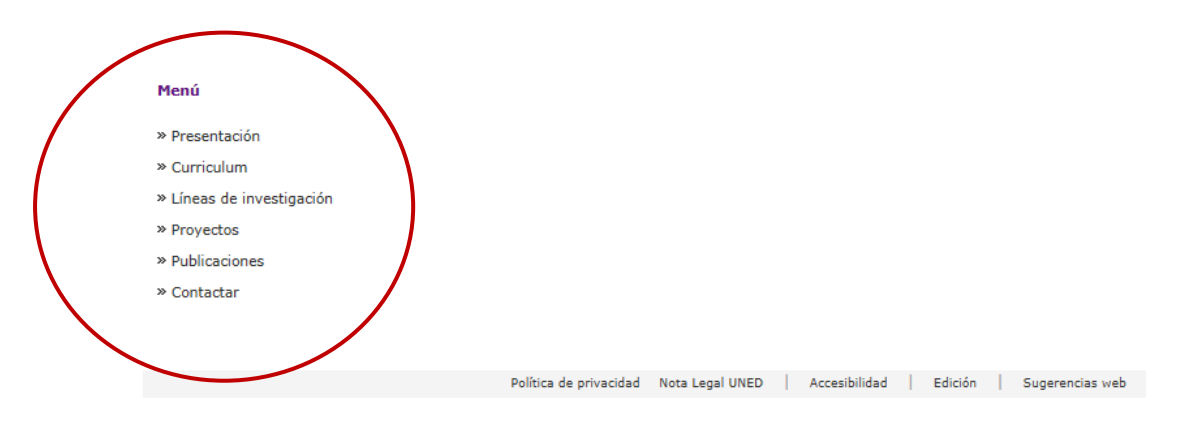

<span id="page-7-0"></span>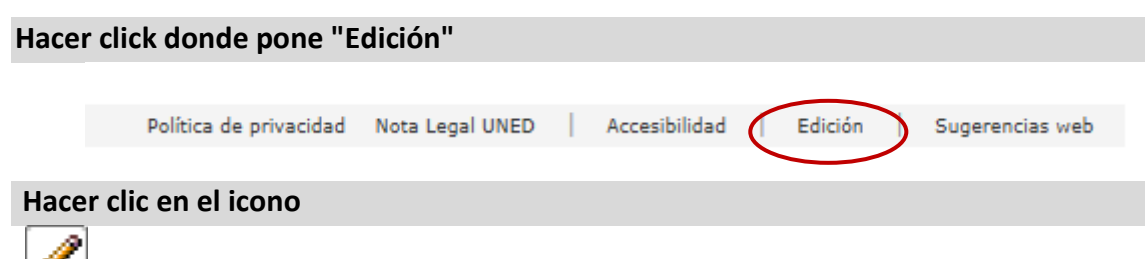

<span id="page-7-1"></span>que aparece justo encima de donde pone: *"Estas son las páginas personales del profesor/a......."*

#### <span id="page-7-2"></span>**Aparece un editor de texto**

Hay dos opciones:

**a)** Comenzar a escribir el texto desde cero, como si utilizáramos Word, para cada uno de los campos del Menú.

**b)** Si el texto ya lo tenemos escrito en un documento Word o de otro tipo, conviene quitar el formato al texto para que éste no quede diferente al estilo establecido por la UNED para sus páginas. Para ello, abrimos el documento, seleccionamos todo el texto, lo copiamos y lo pegamos en el bloc de notas (**para abrir el bloc de notas:** inicio > todos los programas > accesorios > bloc de notas). Luego seleccionamos el texto tal y como ha quedado en el bloc de notas, lo copiamos y lo pegamos en el editor de texto de nuestra página del portal.

<span id="page-8-0"></span>**Finalmente, vamos dando formato al texto como queramos con las herramientas del editor de texto del portal:**

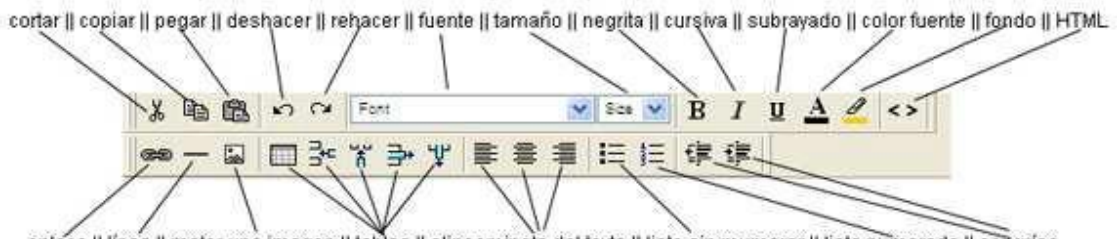

#### enlace || linea || meter una imagen || tablas || alineamineto del texto || lista sin mumerar || lista numerada || sangrias

#### <span id="page-8-1"></span>**Para poner un enlace**

Se selecciona el texto que va a ir enlazado y se pulsa . Se escribe la dirección del enlace y **se pulsa OK**.

#### <span id="page-8-2"></span>**Para colgar un archivo en la página:**

Hacer **click** en el icono **que está justo debajo de donde pone** "Facultades y Escuelas". Luego, hacer **click** en "Siguiente" (arriba a la dcha.).

Después hacer **click** en "Examinar", buscar el archivo en el disco duro y abrir.

Donde pone "Nombre mostrado" escribir el nombre del archivo. Finalmente, hacer **click** en "Terminar" (arriba a la dcha.)

El enlace quedará en azul abajo del todo del cuerpo central. Si nos ponemos sobre el enlace y hacemos **click** con el botón derecho del ratón y luego **click** con el izquierdo en "Copiar acceso directo", la ruta del enlace queda copiada en el portapapeles y solo tendríamos que seguir el paso 8, y en vez de escribir la dirección del enlace, pegamos la que ya tenemos copiada.

Si queremos que el enlace que quedó abajo no se vea tenemos que hacer click en icono que está justo encima del enlace y luego hacer **click** en "Ocultar"

#### <span id="page-9-0"></span>**Para poner la foto a la izquierda de la página:**

Conviene que la foto no sea muy ancha (no más de 205 píxeles de ancho) y/o que no pese demasiado.

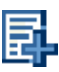

- Hacer **click** en el icono que está justo encima de donde pone "Esta región está vacía. Puede agregar elementos……"

- En el primer desplegable donde pone "Archivo", buscar y seleccionar

"Imagen" y pulsar "Siguiente" (arriba a la dcha.)

- Hacer **click** en "Examinar", buscar la foto en el disco duro y abrir.

- Finalmente hacer **click** en "Terminar" (arriba a la dcha.)

#### <span id="page-9-1"></span>**Cuando hayamos terminado de editar nuestra página se pulsa el botón de "Aceptar"**

(Arriba a la derecha) y finalmente para ver como ha quedado hay que hacer **click** en "Ver página" que está arriba a la derecha del todo.

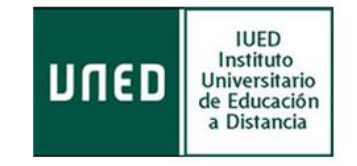

8 Volver al 1980 en 1980 en 1980 en 1980 en 1980 en 1980 en 1980 en 1980 en 1980 en 1980 en 1980 en 1980 en 19